# ScotEID Library **How to record an animal moving off your**

# **holding**

Record Off movement, Private sale move, Show move., bull hire.

Written By: Debbie Dow

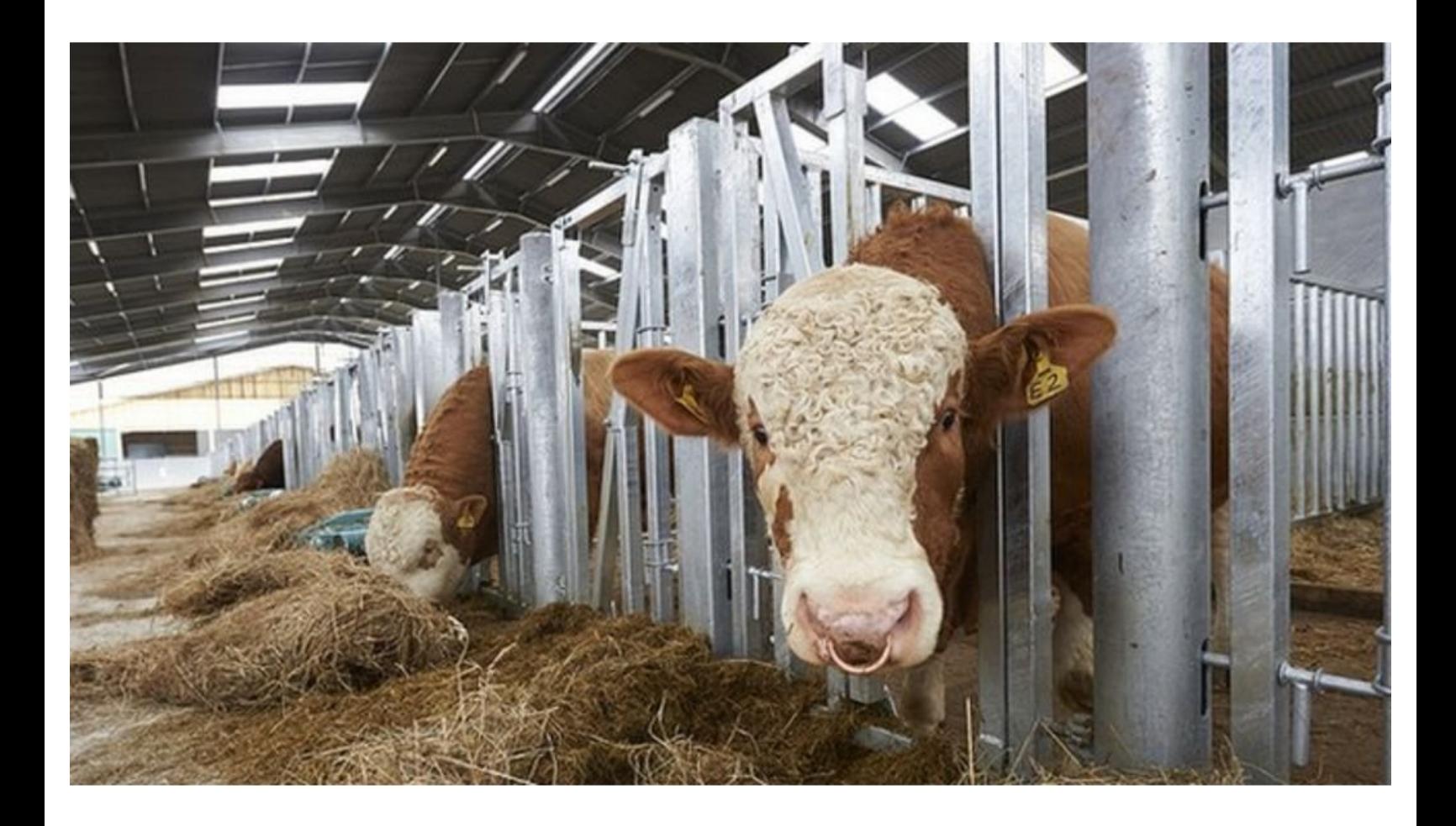

#### **Step 1 — Where to find 'Record Off movement'**

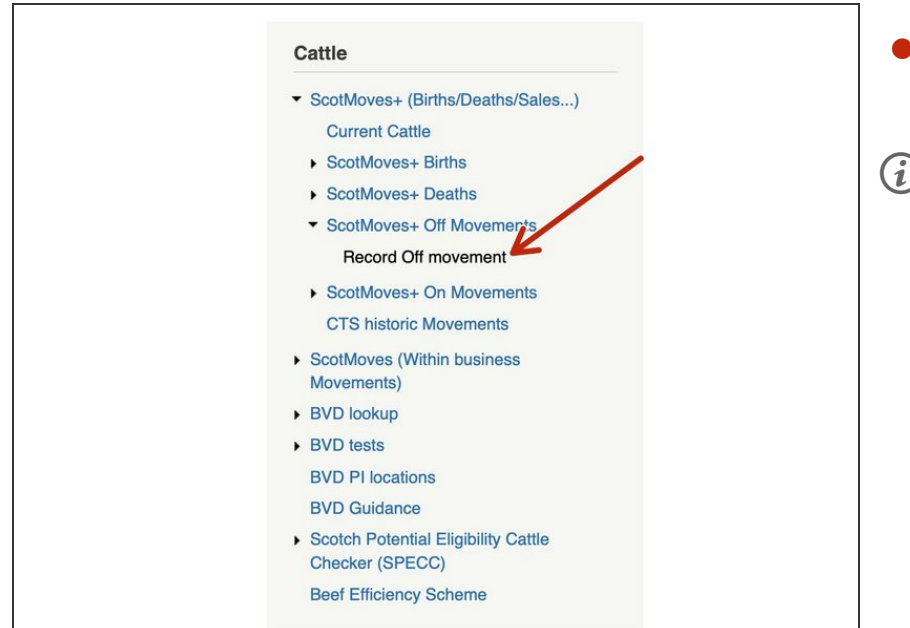

- On the left hand menu under ScotMoves+ Off Movements.  $\bullet$
- You can use the quick link box on your ScotMoves+ home page.

#### **Step 2 — Entering the departure date**

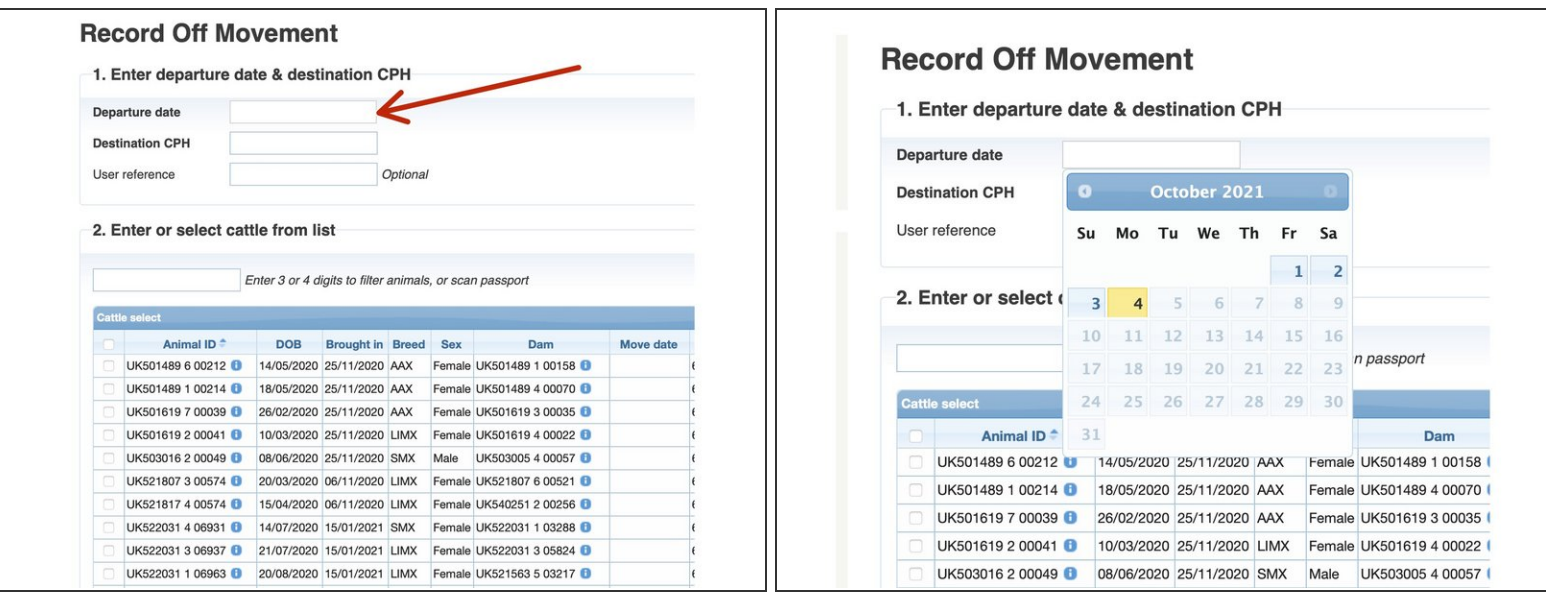

- Click on the box and a pop up calender appears.
- Select the date the animals moved off your holding.

#### **Step 3 — Enter the Destination CPH**

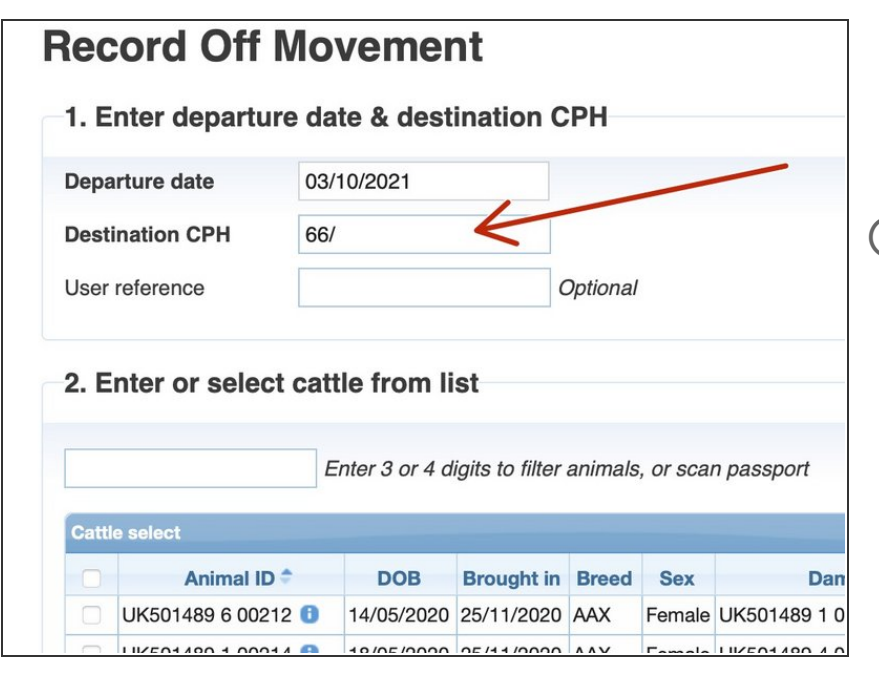

- Start typing and a list of CPHs appears and you can select where the animals have gone to.  $\bullet$
- $(i)$  If you don't have a note of the CPH, please contact the buyer, or the show ground or the bull hire agency.

# **Step 4 — Entering a User Reference is optional**

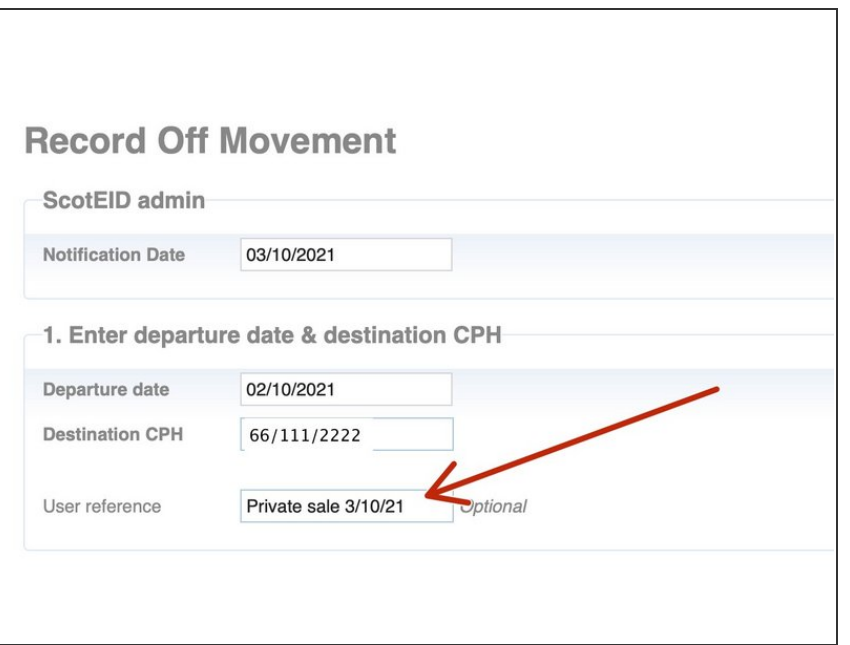

- You can enter a user reference for your own record of the OFF movement.
- $(i)$  In this example, I've noted it was a private sale and the date of the sale.

#### **Step 5 — Selecting the animals moving off the holding**

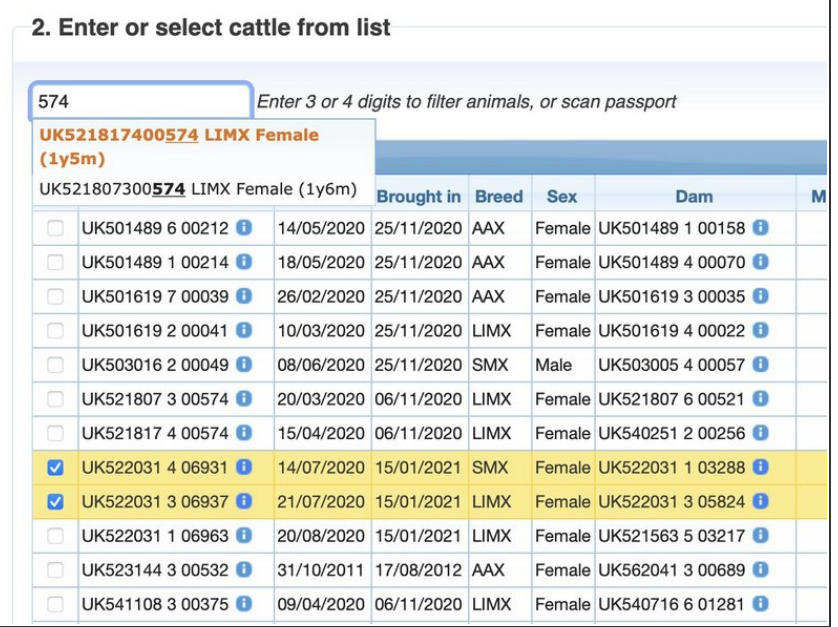

- All the animals on your holding are presented in Section 2 of Record Off movement.  $\bullet$
- You can search for an animal using the last 4 digits and those matching the search appear in the dropdown for you to select.
- Or you can tick the boxes on the left of the animal of those you wish to move.  $\bullet$

### **Step 6 — Check the animals you have selected**

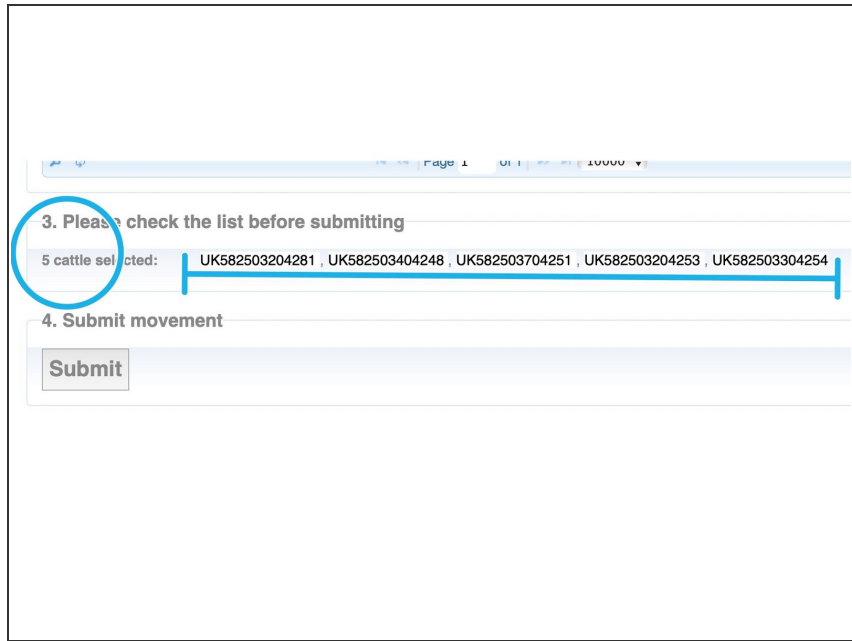

The number of animals selected and their IDs appears in Section 3 on the page.  $\bullet$ 

# Please check you have the correct animal IDs

You have 3 days to report movements off your holding. If you exceed this reporting the limit, a late notification is recorded against your holding.

#### **Step 7 — Submitting the Off movements**

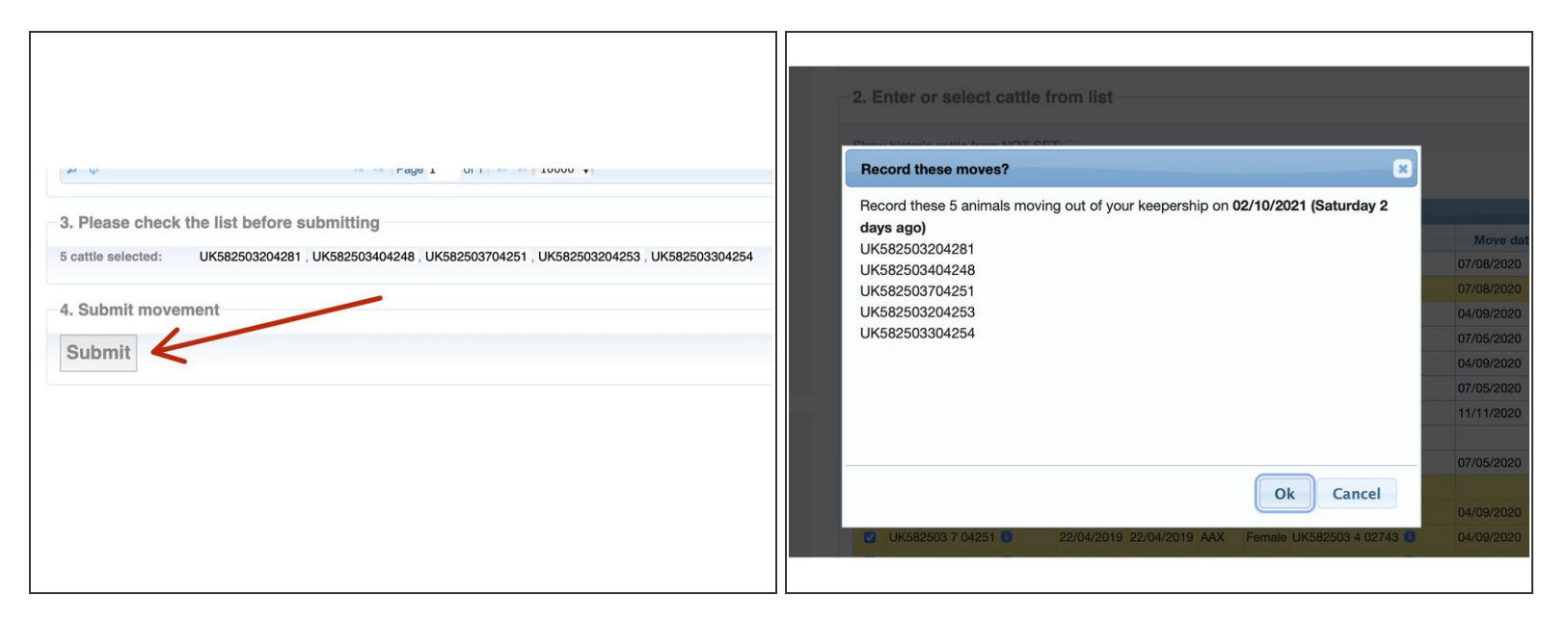

- When you are happy with your selection, click the Submit button.
- You are then asked to confirm. You have the option to Ok or cancel. Ok to confirm. Cancel takes you back to change your selection or the date.  $\bullet$

#### **Step 8 — Off movements processed successfully**

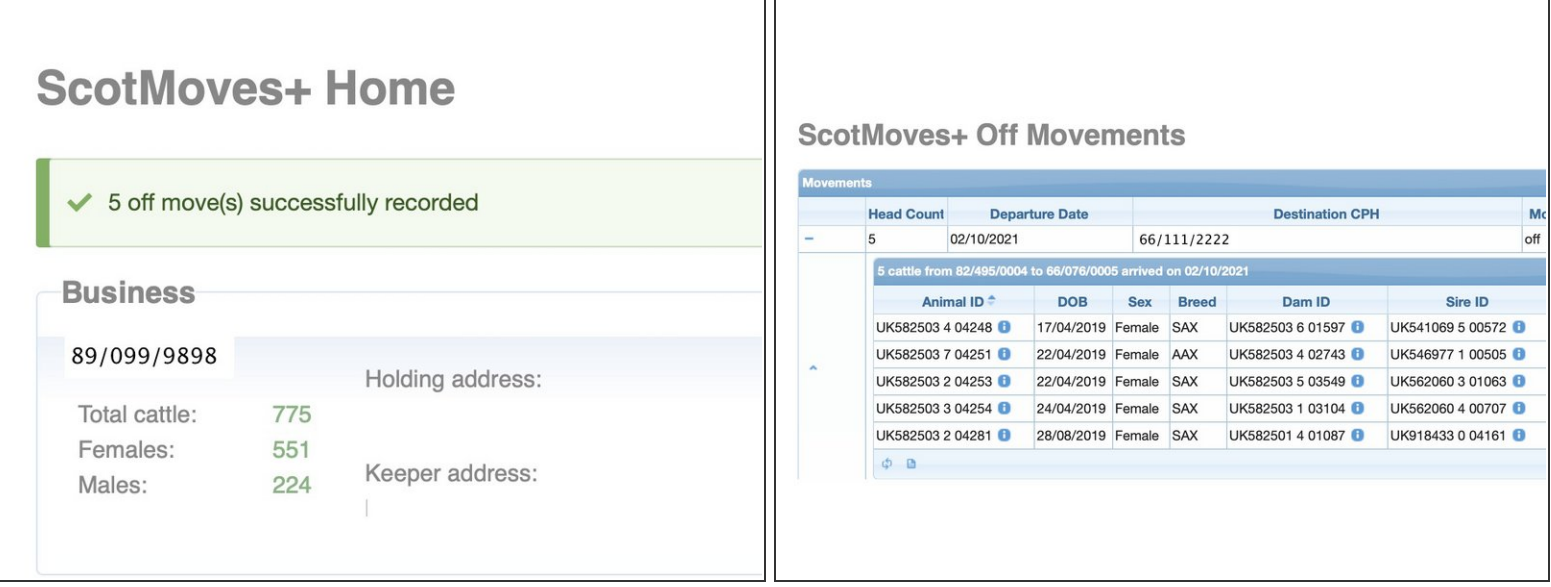

- Confirmation that the Off movements have processed successfully appears in banner at the top of the ScotMoves+ home page.  $\bullet$
- You can view the Off movements you have recorded in the 'View Off movements' table.
- The totals on your home page change to reflect the Off movements.
- The 'Recent Activity' is updated to reflect the OFF movements.

If you require further assistance, please contact ScotEID on 01466 794323.